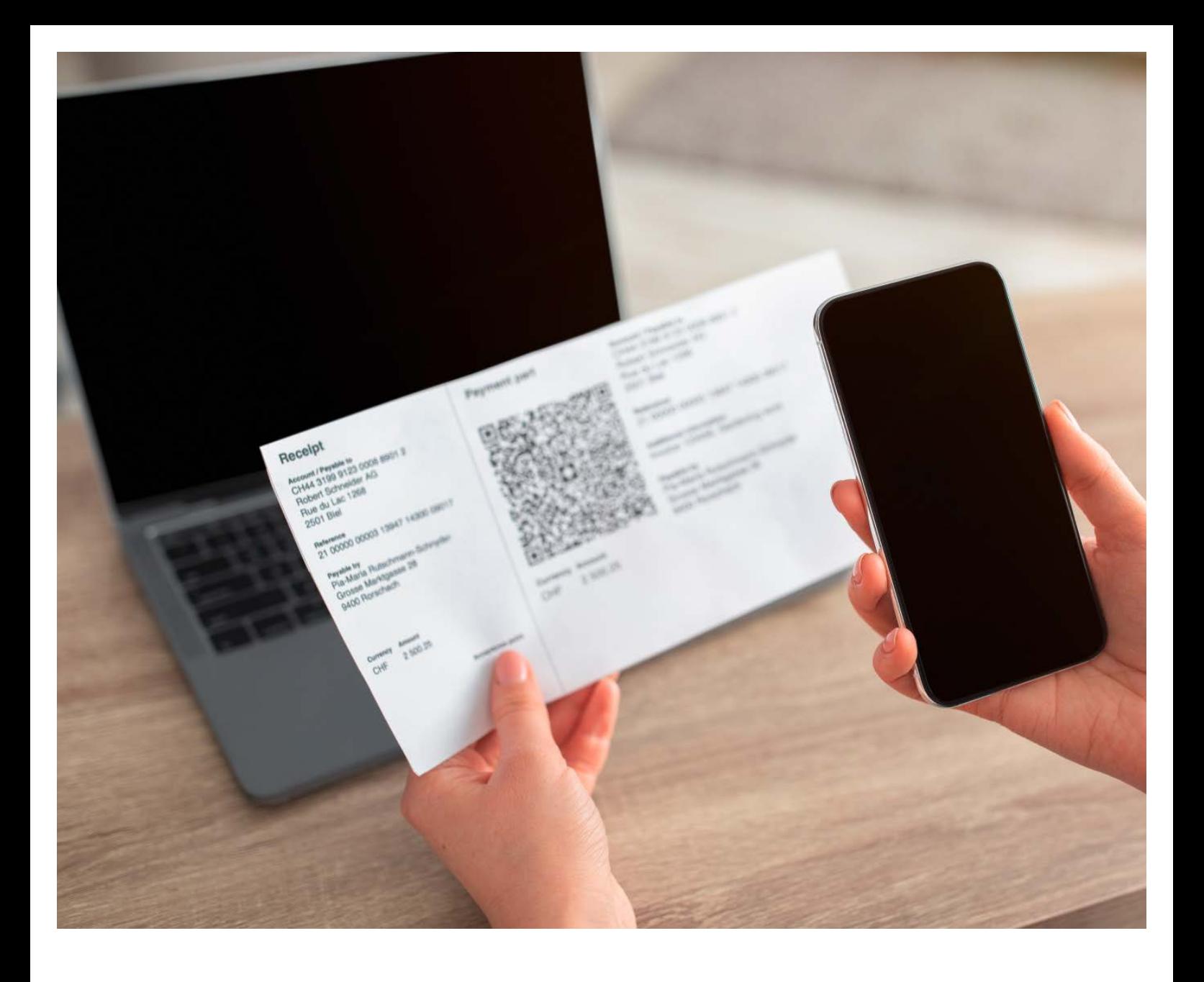

# MEHRERE RECHNUNGEN GEDRUCKT GEDRUCKTE QR-RECHNUNGEN BESTELLEN

Erstellen Sie im Generator «Mehrere Rechnungen gedruckt» die von Ihnen benötigten QR-Rechnungen mit wenigen Klicks und lassen Sie sich diese bequem nach Hause liefern. Durch die Nummerierung in der Zahlungsnachricht bei QR-Rechnungen ohne Referenz ist jeder Zahlschein – und dadurch der Zahlungseingang – unterscheidbar.

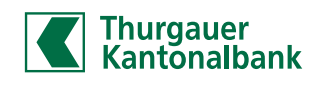

Schrittweise Anleitung 1. Öffnen Sie www.qr-generator.ch/tkb und klicken Sie auf «Mehrere Rechnungen gedruckt».

- 2. Erfassen Sie Ihre Kontodaten. Verwenden Sie für eine QR-Rechnung mit Referenz Ihre QR-IBAN, für eine QR-Rechnung ohne Referenz Ihre herkömmliche IBAN. Ergänzen Sie nun Ihren Namen und Ihre Adresse, wie sie bei der Bank hinterlegt sind. Dies erleichtert die automatische Verarbeitung der Zahlung. Die QR-IBAN finden Sie in den Kontodetails im Olivia E-Banking. Alternativ können Sie die QR-IBAN auch bei Ihrem Kundenberater anfragen.
- 3. Erfassen Sie gegebenenfalls die Angaben zum Zahlungspflichtigen (3a) und/oder den Betrag (3b). Dafür klicken Sie das entsprechende Feld an (Häkchen bei «Debitor-Angaben einschliessen» oder «Betrag einschliessen»). Diese Angaben können aber auch leer gelassen und später ergänzt werden.

Achtung: Wird ein QR-Zahlschein mit nachträglich ergänztem Zahlungspflichtigen und Betrag am Postschalter bezahlt, fallen für die notwendige Erfassung dieser Angaben im System der Post Gebühren an, welche Ihnen über die Bankgebühren weiterverrechnet werden.

- 4. Wählen Sie die Anzahl Rechnungen, welche Sie erstellen wollen.
- 5. Falls Sie eine Zahlungsnachricht auf dem QR-Zahlschein wünschen, können Sie diese in das Feld «Zahlungsnachricht» schreiben. Diese Mitteilung wird auch bei der Zahlung übermittelt.
- 6. Der QR-Generator erkennt automatisch, ob Sie (6a) eine IBAN (ohne Referenz) oder (6b) eine QR-IBAN (mit Referenz) eingegeben haben, und blendet das entsprechende Feld ein.
	- a. IBAN: Das Feld Startwert wird eingeblendet. Der erste QR-Zahlschein Ihrer Serie erhält als zusätzliche Information den Wert «000001». Dieser Wert erhöht sich bei jedem Beleg um 1. Den Startwert können Sie bei Bedarf anpassen. Im Feld «Endnummer» wird der Wert des letzten Beleges Ihrer Serie angezeigt. Wenn Sie eine zusätzliche Information erfasst haben, wird diese Mitteilung vor die Nummer gesetzt.
	- b. QR-IBAN: Das Feld «QR-Referenz-Startnummer (26 Stellen)\*» wird eingeblendet. Der Wert in diesem Feld kann bei Bedarf individuell angepasst werden. Der Wert erhöht sich bei jedem Beleg um 1. Die dem Wert entsprechende QR-Referenz wird automatisch erstellt und auf der Vorschau des Beleges angezeigt. Die Zahlungseingänge werden gesammelt und pro Tag zweimal in einer Sammelgutschrift Ihrem Konto gutgeschrieben.

\* Die QR-Referenz setzt sich aus der von Ihnen definierten «QR-Referenz-Startnummer» und einer berechneten Prüfziffer (an 27. Stelle) zusammen.

7. Klicken Sie auf «Weiter».

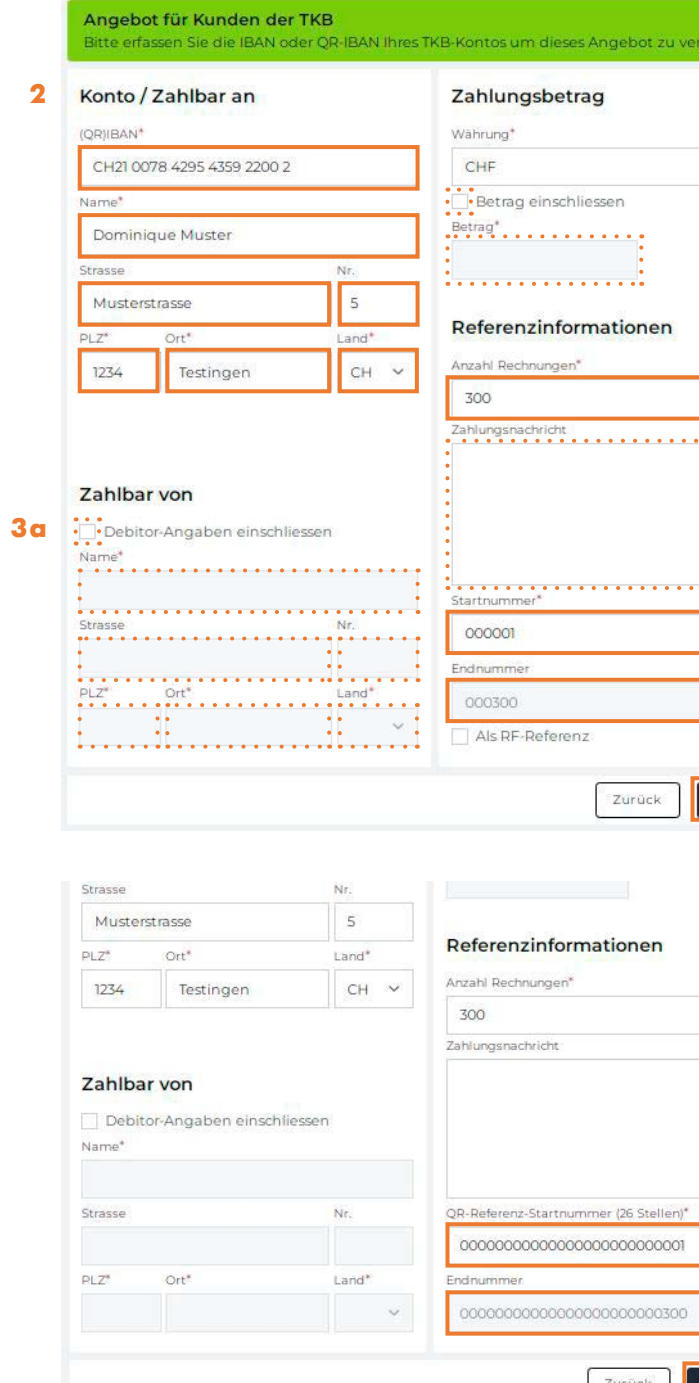

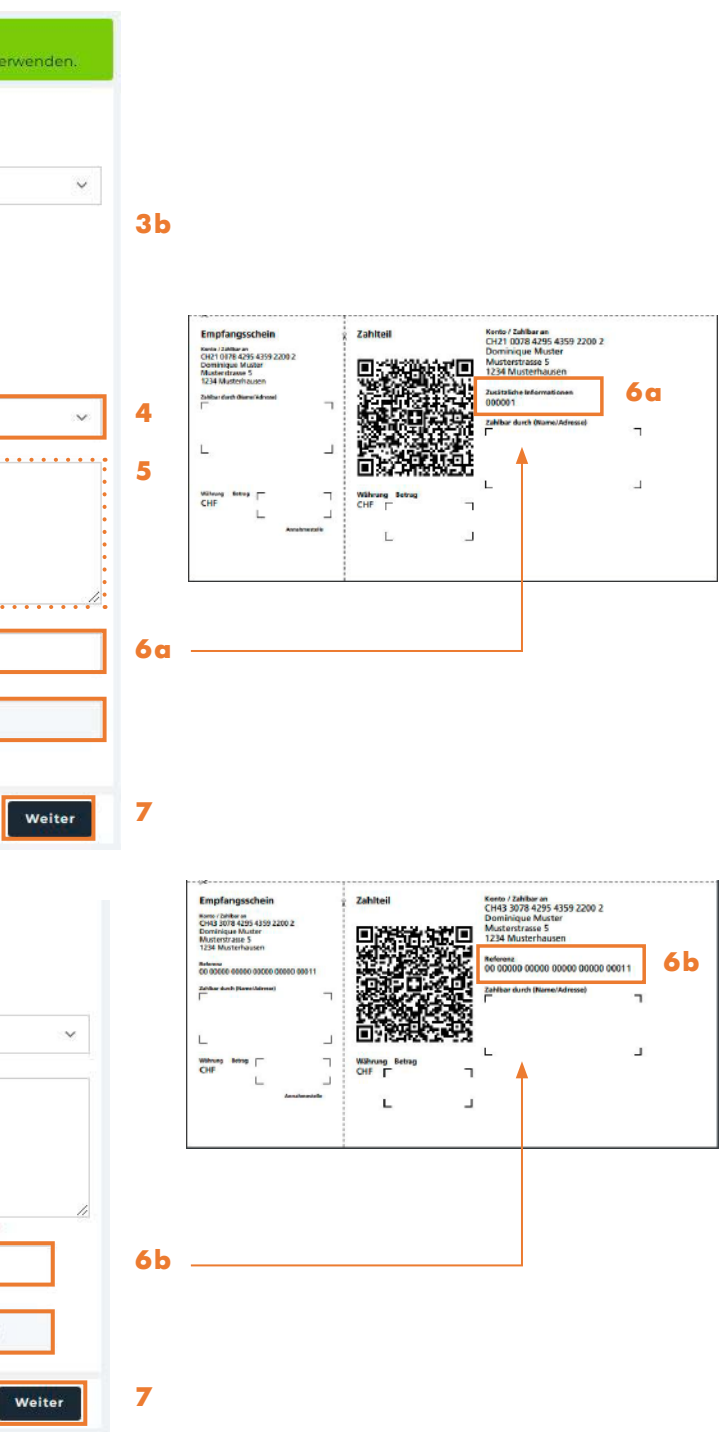

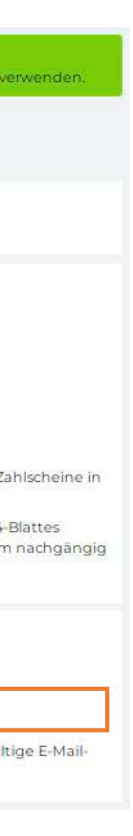

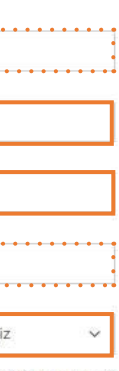

r Verfügung und ätigen Sie

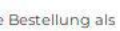

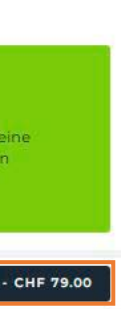

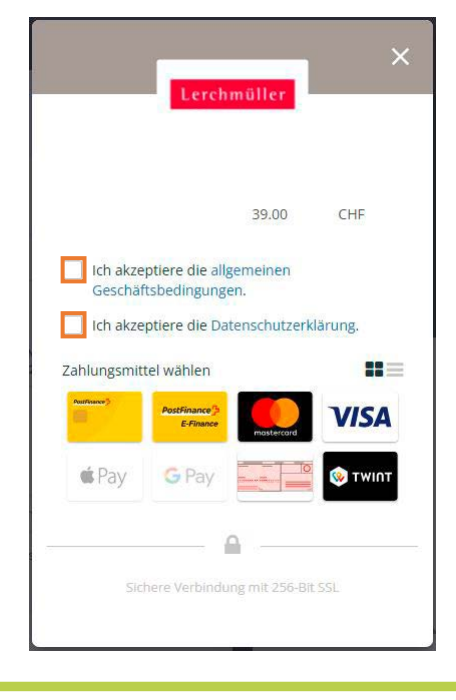

Schrittweise Anleitung 8. Nun können Sie wählen, ob Sie die QR-Rechnungen als Zahlschein fixfertig zugeschnitten oder auf das untere Ende eines A4-Blattes gedruckt haben möchten. Beide Varianten sind natürlich an den nötigen Stellen perforiert.

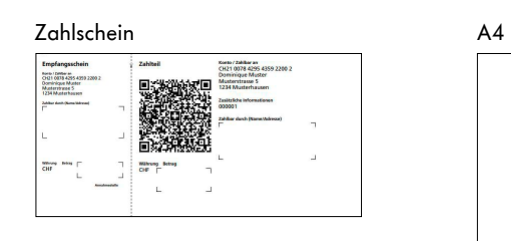

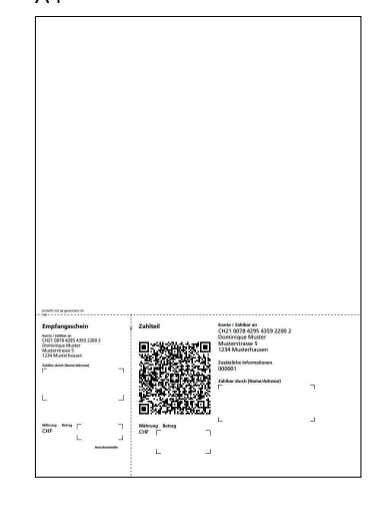

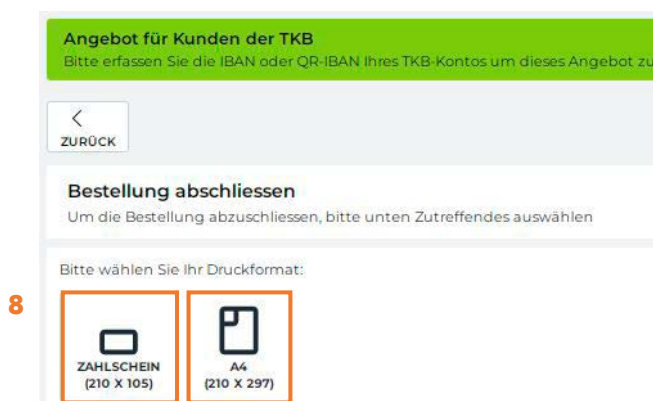

### Es stehen Ihnen zwei Druckformate zur Auswahl

Format Zahlschein: Das Format Zahlschein liefert Ihnen fixfertig zugeschnittene Z der bekannten, handlichen Grösse

Format A4: Im Format A4 wird der Zahlschein auf das untere Ende eines leeren A4 gedruckt. Das ideale Format, falls Sie dies als Druckvorlage verwenden möchten un im oberen Teil noch individuelle Rechnungsinformationen aufzudrucken.

#### Kontaktinformationen

- 9. Geben Sie Ihre Kontaktinformationen ein. An diese E-Mail-Adresse wird Ihre Auftragsbestätigung geschickt. Die Bezahlung der bestellen QR-Rechnungen folgt weiter unten.
- 10. Erfassen Sie die Rechnungsadresse. Diese Adresse wird als Rechnungsadresse dieser Bestellung verwendet. Die Rechnungskopie wird an die unter (9) angegebene E-Mail-Adresse gesendet.
- 11. Akzeptieren Sie die Bedingungen.
- 12. Wenn Sie die bestellten QR-Rechnungen nicht an Ihre Rechnungsadresse gesendet haben wollen, aktivieren Sie das Kästchen «Abweichende Lieferadresse angeben» und erfassen Sie im sich öffnenden Fenster die Lieferadresse.
- 13. Für TKB-Kunden ist die erste Bestellung pro Jahr und Konto bis maximal 100 QR-Rechnungen gratis die TKB übernimmt die Kosten für Sie! Bei Erst-Bestellungen von mehr als 100 QR-Rechnungen werden die Kosten für 100 QR-Rechnungen von der TKB übernommen, die darüber hinausgehende Anzahl wird Ihnen in Rechnung gestellt.
- 14. Klicken Sie auf «Bestellung bezahlen CHF X.-» und gelangen Sie zur Bezahlung.
- 15. Nun haben Sie die Auswahl aus verschiedenen Bezahlmöglichkeiten. Sie können beispielsweise bequem mit Ihrer TKB Debit Mastercard, TWINT oder Apple Pay bezahlen. Sobald Sie den Bezahlvorgang abgeschlossen haben, erhalten Sie auf die unter Punkt 9 angegebene E-Mail-Adresse Ihre Auftragsbestätigung/Rechnungskopie. Die bestellten QR-Rechnungen werden Ihnen in den nächsten Tagen mit der Post zugestellt.

**10**

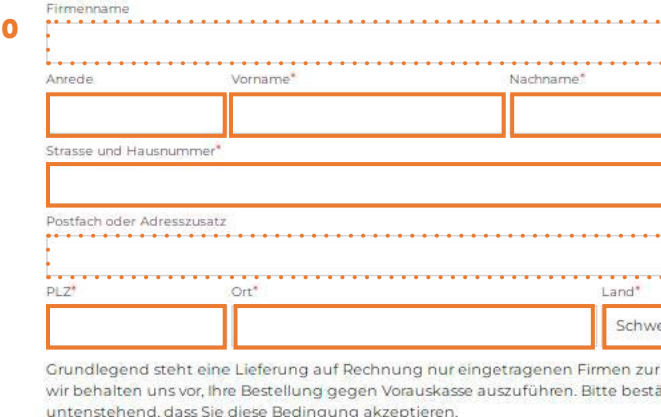

**11** Ch akzeptiere diese Bedingung

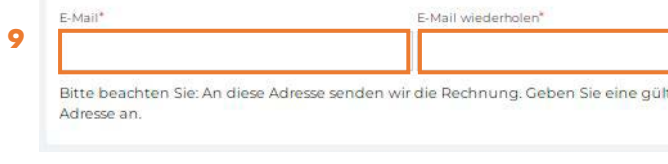

## Lieferung

# Rechnungsadresse

- Versand an Rechnungsadresse. Abhängig von der Bestellgrösse versenden wir die Bestellung als Brief oder Paket.
- **12** *i* Abweichende Lieferadresse angeben

## **Preis: CHF 79.00\***

sten (falls gedruckt nklusive MWST und Versa **13** Angebot für TKB-Kunden Sie erhalten 100 Rechnungen dieser Bestellung kostenlo .<br>Pro Kalenderjahr und Kontonummer haben Kunden der TKB die Möglichkeit eine Bestellung von bis zu 100 QR-Rechnungen kostenl sutomatisch von diesem Angebot Angebot nicht nutzen **14** Bestellung abbrechen Bestellung bezahlen - CHF 79.00